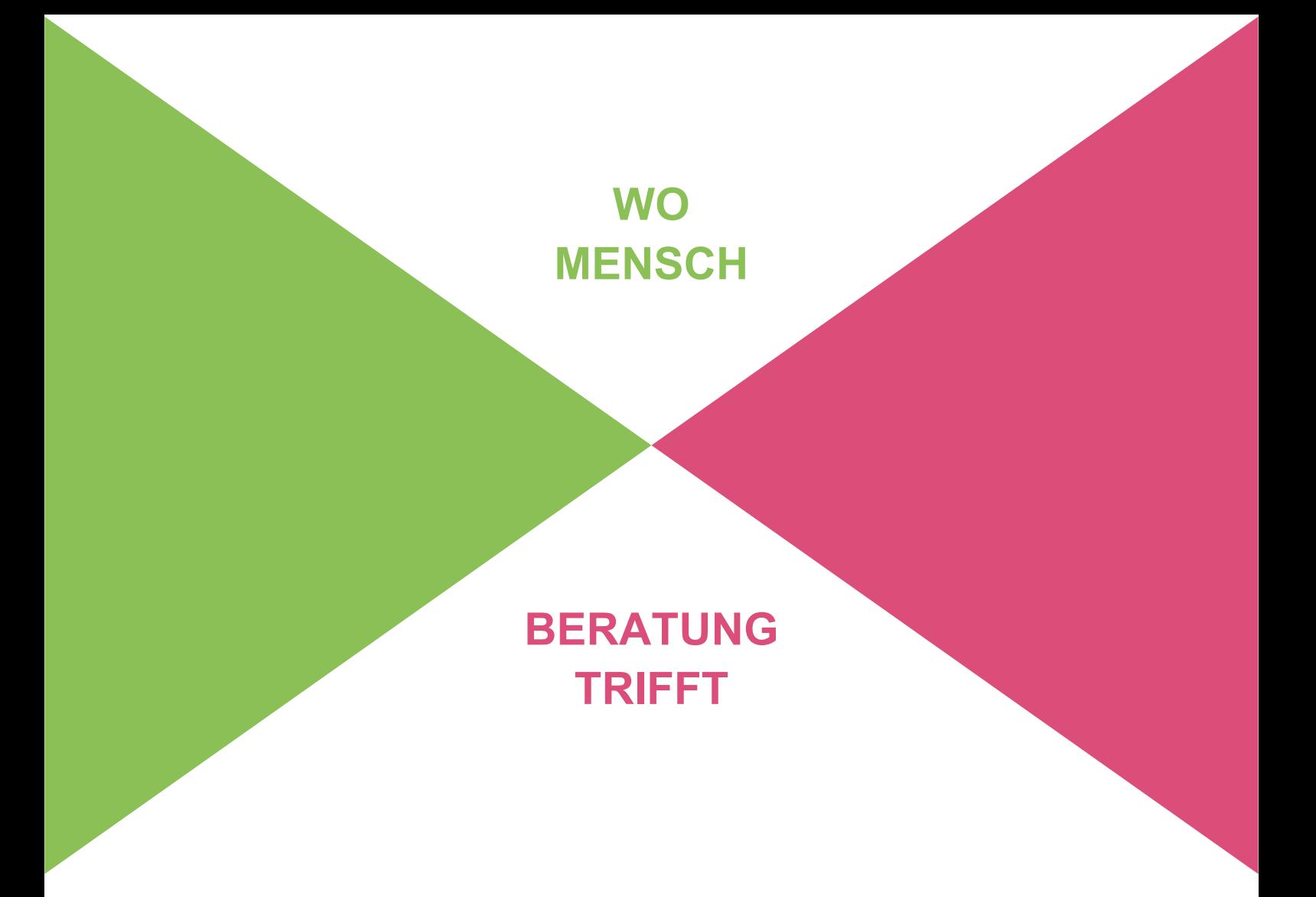

# Ticketsystem SAP HCM

Stand: 12.04.2021

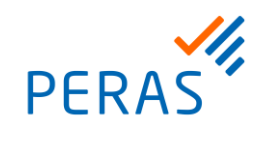

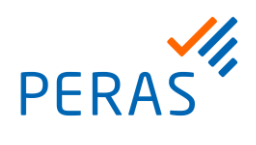

### Inhalt

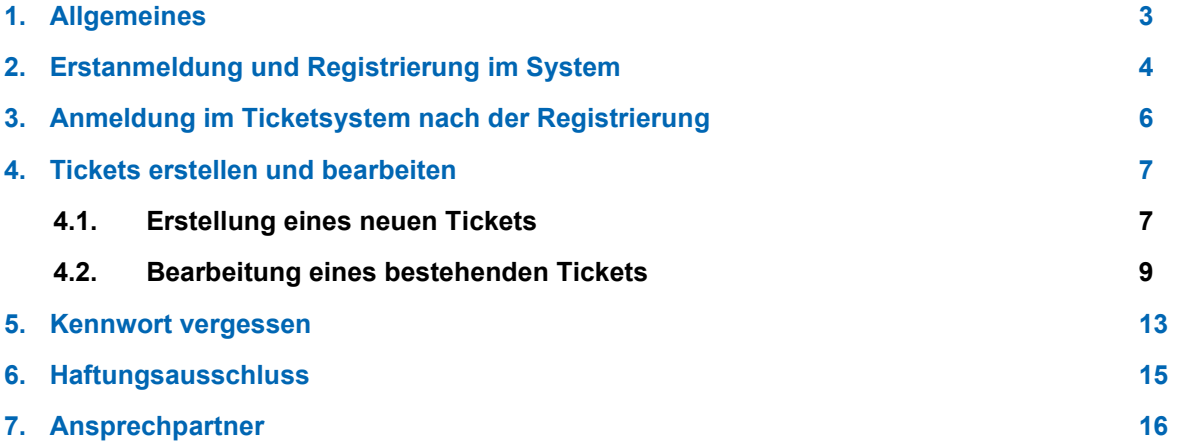

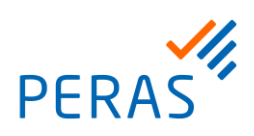

### 1. Allgemeines

Zum 26.04.2021 wird das bisherige Ticketsystem der Peras GmbH, genannt Solution Manager (ITSM), durch das Ticketsystem Microsoft Dynamics 365 abgelöst. Hierüber hatten wir Sie bereits im Februar 2021 schriftlich in Kenntnis gesetzt.

Das neue Ticketsystem ist mit allen aktuell gängigen Browsern, wie zum Beispiel Mozilla Firefox, Google Chrome oder Microsoft Edge nutzbar.

Die Zugänge und Berechtigungen aus dem bisherigen Ticketsystem werden automatisch in das neue Ticketsystem überführt. Bei der Erstanmeldung müssen Sie jedoch ein neues Passwort vergeben (siehe Kapitel 2).

Sofern ein Mitarbeiter noch keine Berechtigung für das Ticketsystem hat und diese benötigt, können die definierten Ansprechpartner (HCM Key User) die Berechtigung bei Peras anfordern.

Hinweis: Wird dem User die Berechtigung für "alle" Tickets zugeordnet, so kann er alle Tickets, welche von Ihrem Hause eingestellt werden, einsehen. Da es hier oftmals auch um personenbezogene Daten und vor allem vertrauliche Gehaltsdaten einzelner Mitarbeiter geht, sollte diese Berechtigung nur für den dafür bestimmten Personenkreis vergeben werden. Die Berechtigung für die "eigenen" Tickets wird hauptsächlich für ORGA-, IT-, oder Mitarbeiter der Revision genutzt.

Bei Fragen wenden Sie sich an die bekannten Ansprechpartner oder Kundenmanager. Sobald der User fürs Ticketsystem angelegt ist, erhält der Mitarbeiter eine E-Mail mit weiteren Instruktionen.

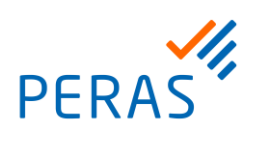

## 2. Erstanmeldung und Registrierung im **System**

Bedingt durch die Umstellung auf das neue Ticketsystem der Peras GmbH erhalten Sie eine E-Mail mit einem Einladungscode, um sich erstmalig im System zu registrieren.

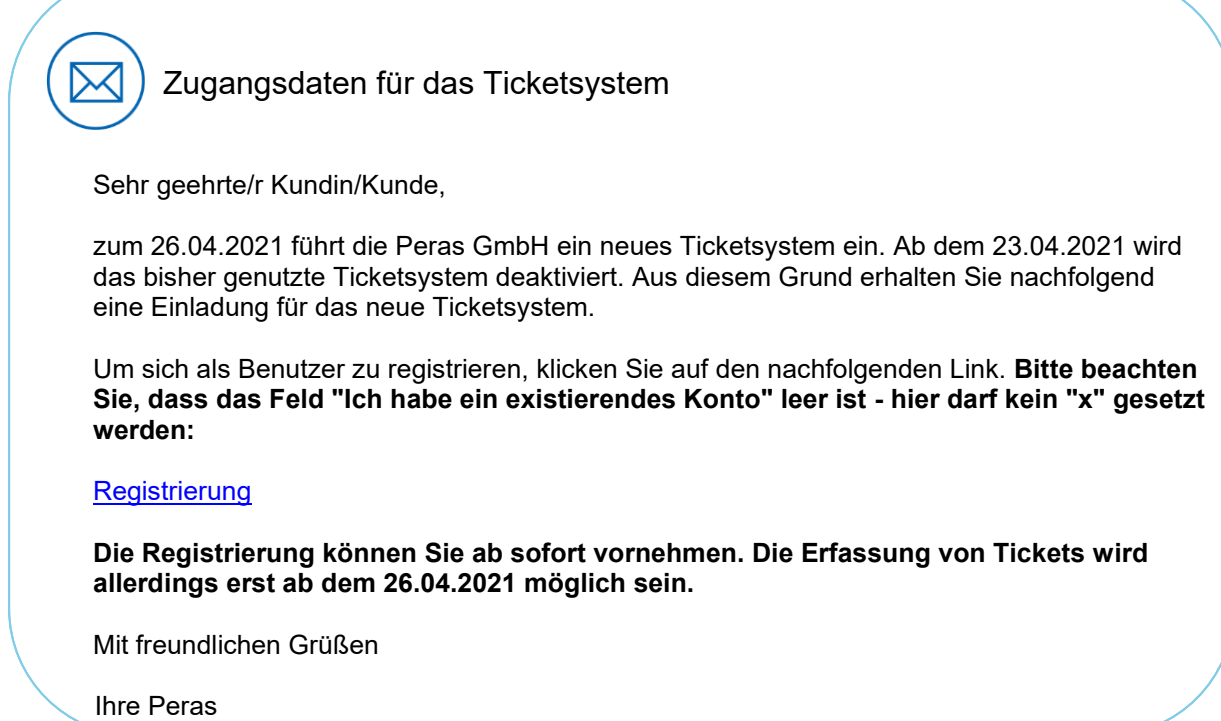

Wenn Sie nun in dieser E-Mail auf "Registrierung" klicken, werden Sie zur Anmeldeseite weitergeleitet und erhalten das nachfolgende Bild.

Wichtig: Bitte ignorieren Sie dort den Punkt "Ich habe ein existierendes Konto" und klicken Sie gleich auf den blauen "Registrieren"-Button.

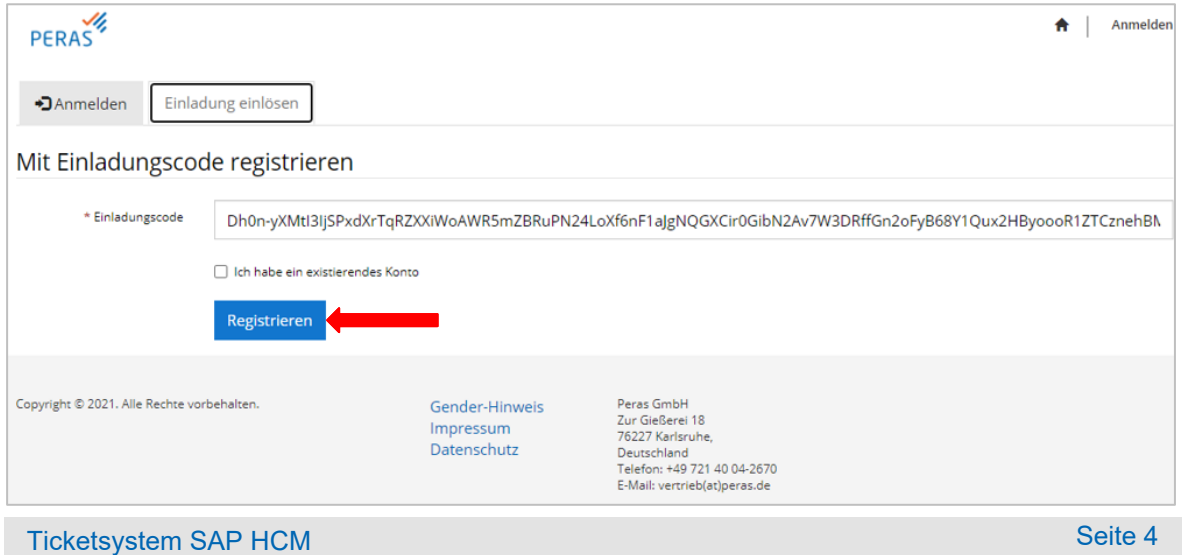

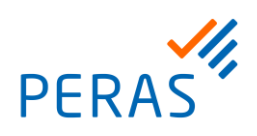

Es erscheint nun eine Maske, in welcher Sie Ihr eigenes, persönliches Kennwort vergeben. Bitte dazu die beiden Felder "Kennwort" und "Kennwort bestätigen" mit dem identischen Kennwort befüllen.

### **Es gelten die nachfolgenden Kennwortrichtlinien:**

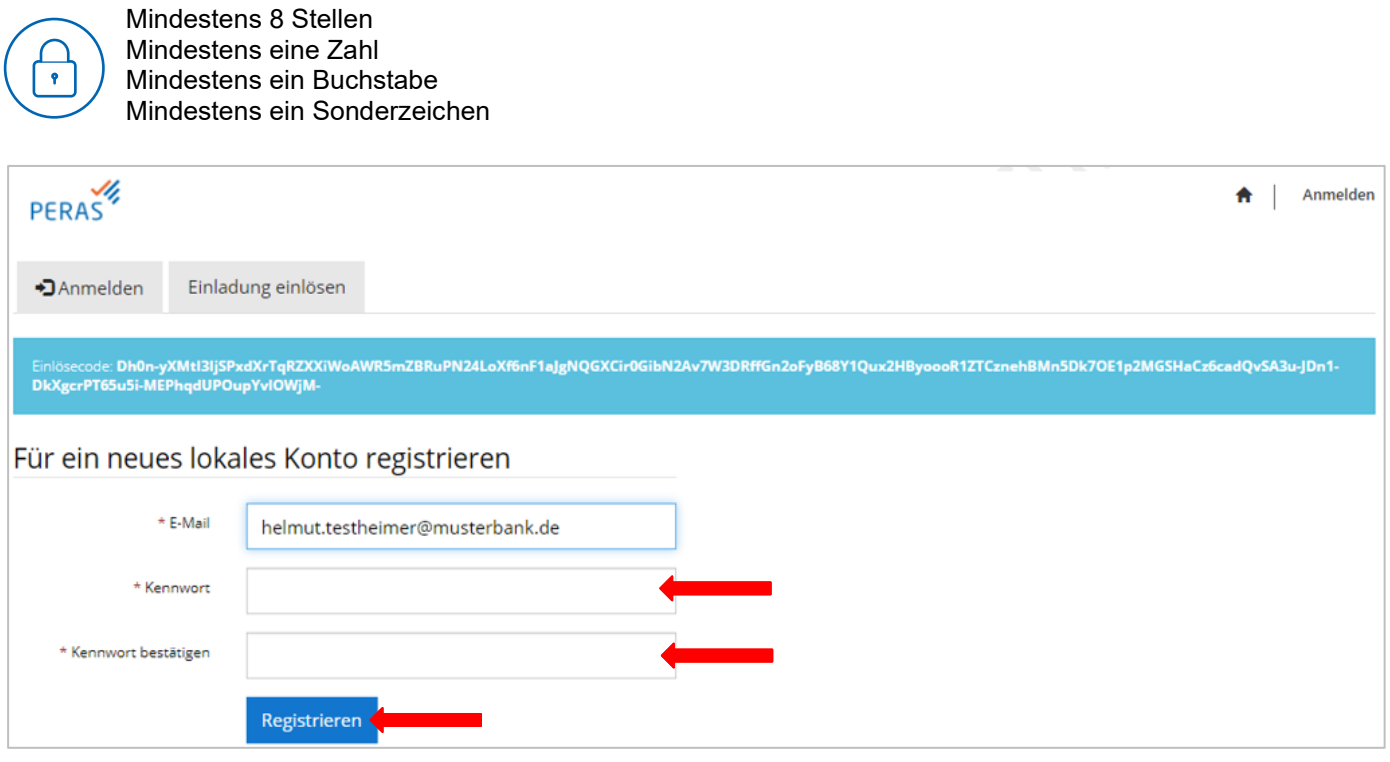

Anschließend erhalten Sie eine Übersicht der in Ihrem Profil gespeicherten Daten. Bitte prüfen Sie die Daten in der Übersicht und ergänzen Sie diese, sofern gewünscht.

Die Registrierung ist damit abgeschlossen und Sie können sich im rechten oberen Bereich wieder abmelden.

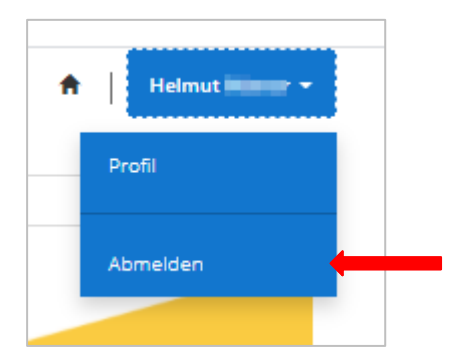

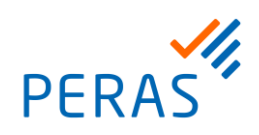

## 3. Anmeldung im Ticketsystem nach der Registrierung

Öffnen Sie das Ticketsystem über

- den Link "Service-Meldung erfassen" auf der Peras-Website,
- oder direkt über den Link<https://peras-support.powerappsportals.com/>

und melden Sie sich im rechten oberen Eck an:

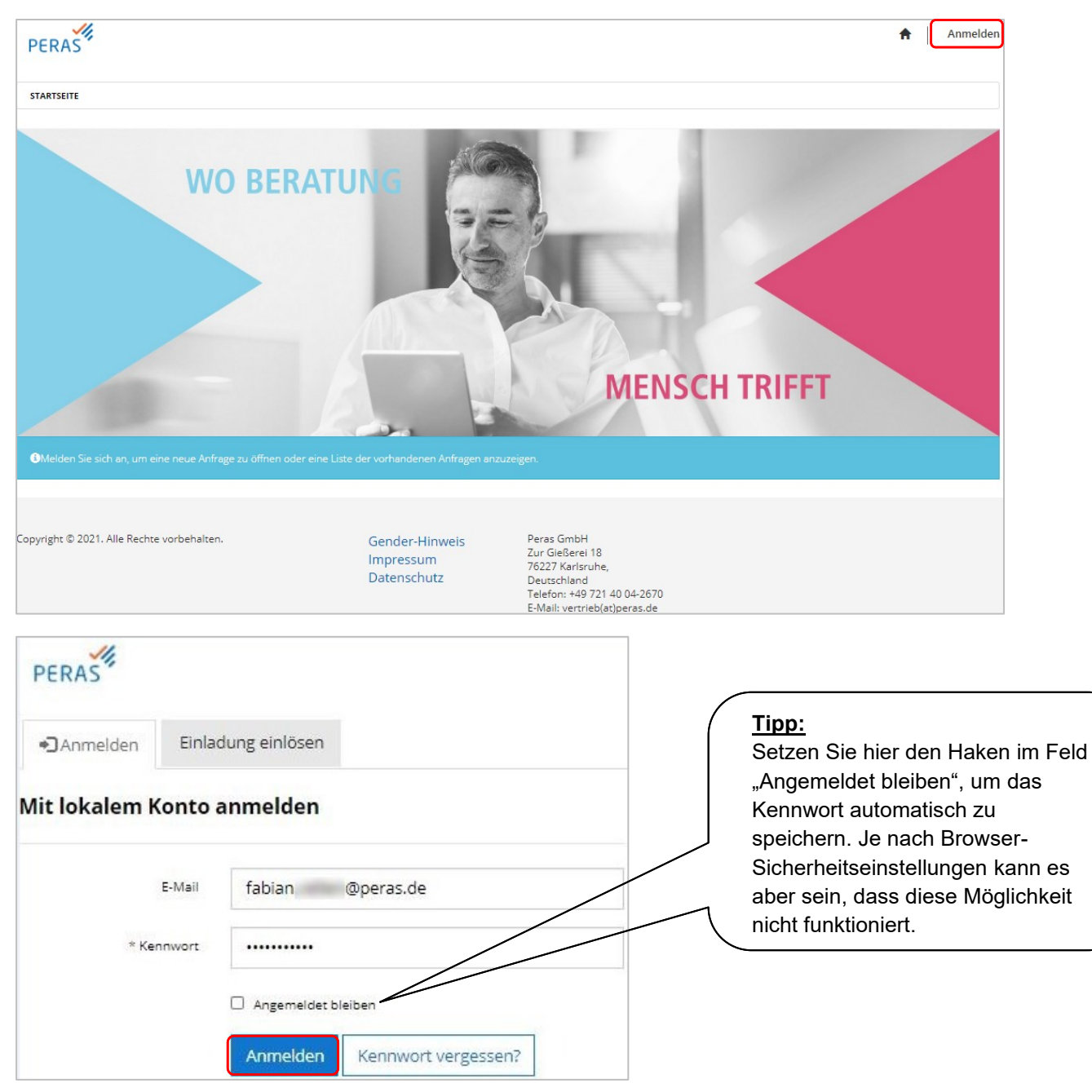

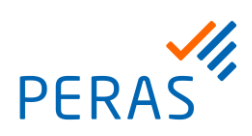

### 4. Tickets erstellen und bearbeiten

### **4.1. Erstellung eines neuen Tickets**

Nach erfolgreicher Anmeldung sehen Sie den nachfolgenden Startbildschirm. Je nach abgeschlossenen Verträgen können auch nur Teile der Ansicht vorhanden sein.

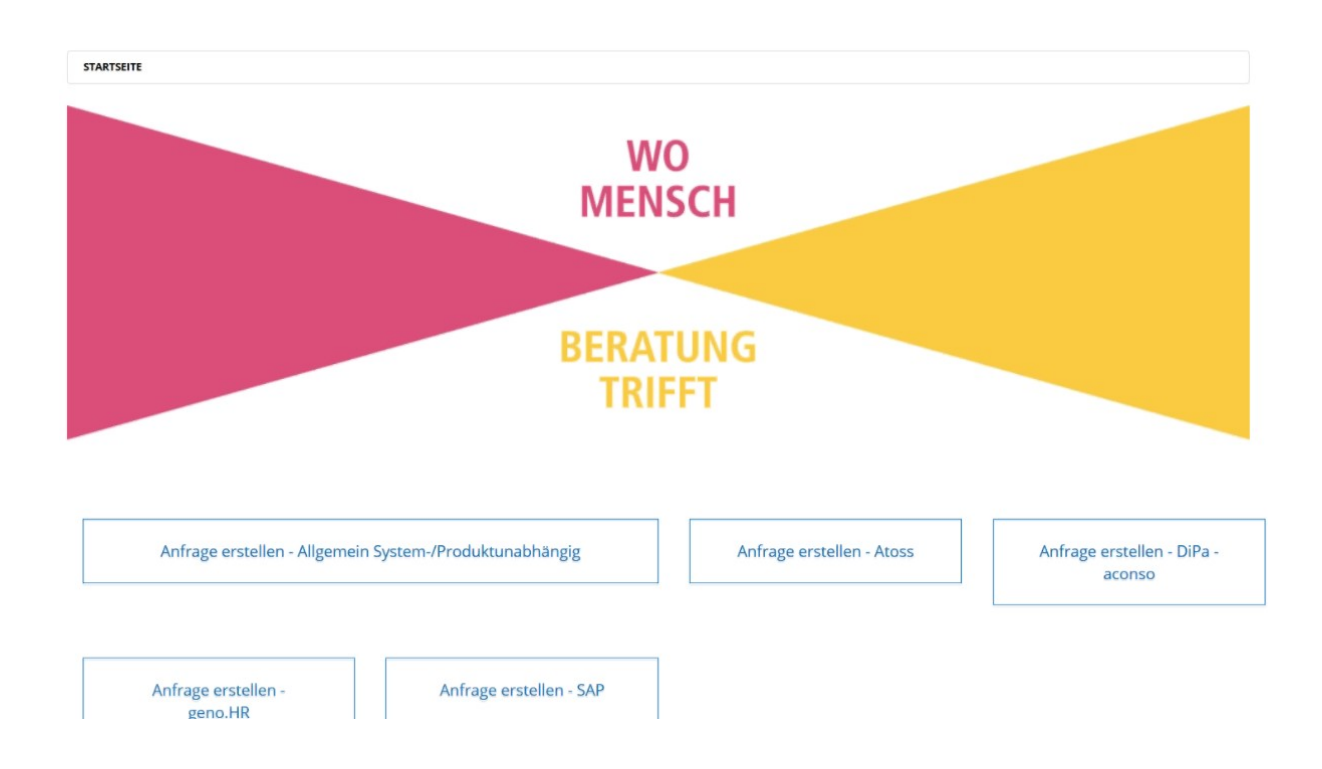

Klicken Sie im Hauptmenü auf die jeweilige Kategorie, die Ihrem Anliegen entspricht. In der Regel ist dies "Anfrage erstellen - SAP".

Es erscheint nun das nachfolgende Fenster. Eine Beschreibung der einzelnen Felder finden Sie nach dem Screenshot.

Ein kleines roter Sternchen rechts an der Bezeichnung kennzeichnet Pflichtfelder, ist ein blaues Sternchen zu sehen wird eine Eingabe empfohlen.

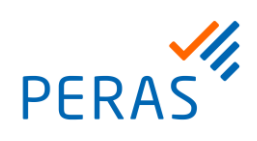

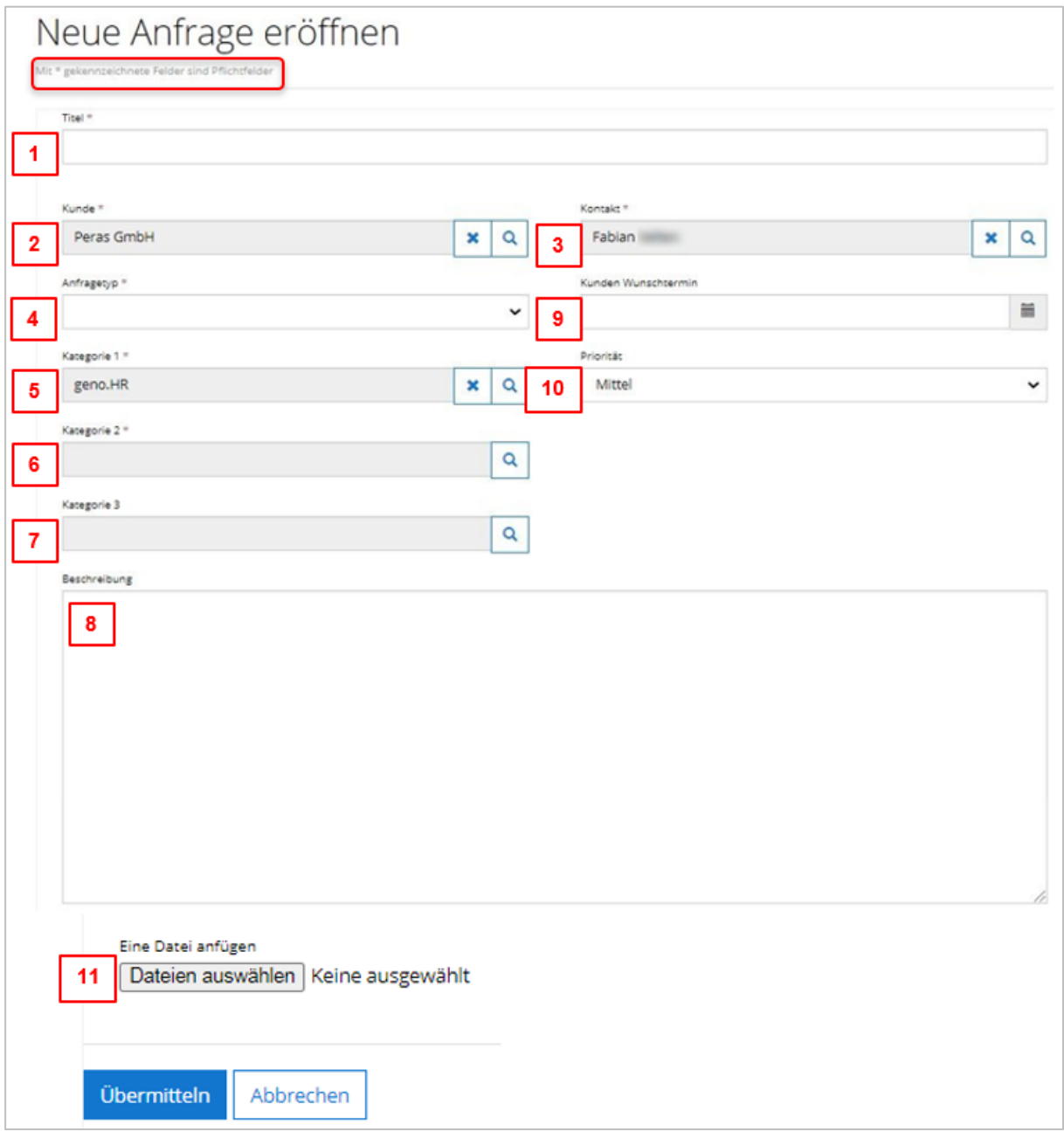

#### **Beschreibung der einzelnen Felder gemäß Nummerierung im obigen Bild:**

- 1. Erfassen Sie bitte einen aussagekräftigen Titel
- 2. Ihre Firma ist anhand der Zugangsdaten vorbelegt und kann nicht geändert werden
- 3. Ihr Benutzername ist ebenfalls vorbelegt und kann nicht geändert werden
- 4. Den Anfragetyp bitte über die Lupe auswählen. Es sind die Kategorien "Anfrage", "Störung", oder "Anforderung" möglich
- 5. Kategorie 1: Ist bereits durch den anfangs gewählten Hauptbereich vorbelegt
- 6. Kategorie 2: Über die Lupe können Sie eine weitere Kategorie wählen
- 7. Kategorie 3: Diese kann optional ausgefüllt werden und dient der genaueren Klassifizierung
- 8. Bitte im Bereich der Beschreibung einen aussagefähigen Text mit allen relevanten Informationen erfassen. Bei Anfragen zu bestimmten Sachverhalten bitte immer die eine eindeutige Beschreibung vorgeben (z.B. Personalnummer, Abrechnungsperiode, verwendete Transaktion, Reportvariante oder ähnliches), damit die Anfrage eindeutig ist

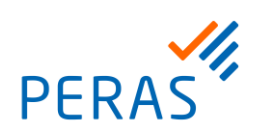

- 9. Wenn es um Anforderungen geht, die bis zu einem fixen Termin erledigt sein müssen, können Sie hier einen Wunschtermin vorgeben
- 10. Hier geben Sie bitte die Priorität Ihres Anliegens vor Wichtig: Die Priorität "sehr hoch" ist nur dann zu erfassen, wenn es sich um einen Systemstillstand handelt, von dem alle Benutzer Ihres Hauses betroffen sind. Eine Erläuterung erhalten Sie auch, wenn Sie mit dem Cursor über das Feld fahren.
- 11. Hier besteht die Möglichkeit, dem Ticket einen oder mehrere Anhänge beizufügen. Erlaubt sind alle gängigen Dateiformate bis zu einer Größe von 5 MB, bevorzugt Screenshots als Bild oder PDF. Sofern Sie mehrere Dateien beifügen möchten, müssen diese im gleichen Ordner abliegen. Ist das der Fall, können Sie die Dateien mit gedrückter Strg-Taste auf Ihrer Tastatur nach und nach markieren.

Wenn das Ticket erstellt wurde, können Sie sich im rechten oberen Bereich wieder abmelden.

### **4.2. Bearbeitung eines bestehenden Tickets**

Wenn bereits offene Tickets vorhanden sind, erhalten Sie die nachfolgende Ansicht. Sofern eine Reaktion Ihrerseits erforderlich ist, erscheinen diese im oberen Bereich "Anfragen, die eine Aktion erfordern". Alle anderen Anfragen mit dem jeweiligen Status ersehen Sie im unteren Bereich "Alle Anfragen".

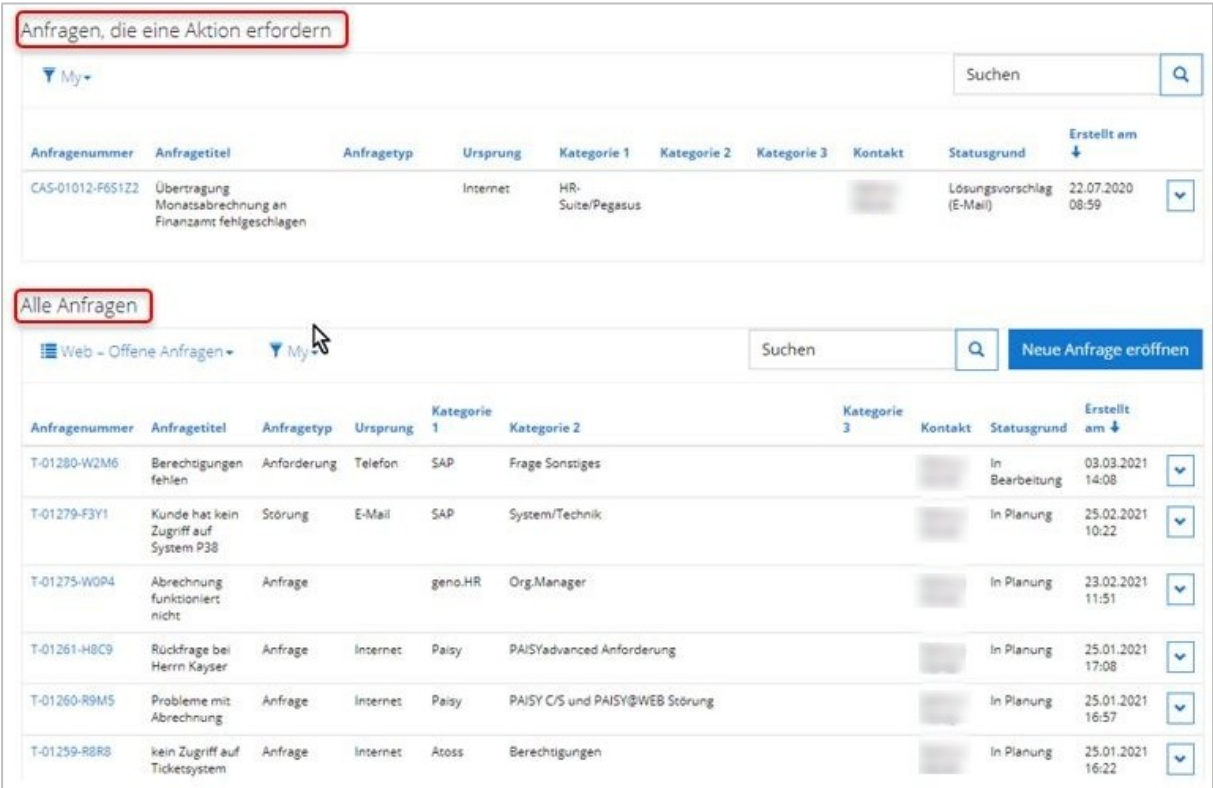

Je nach vergebener Berechtigung haben Sie Einsicht auf Ihre eigenen Tickets oder zusätzlich auf Tickets von Mitarbeitern Ihres Unternehmens. Sofern Sie alle Tickets einsehen können, erfolgt die Einsicht auf alle Tickets über das Filtersymbol am oberen linken Rand.

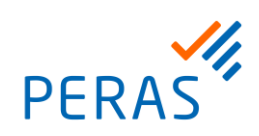

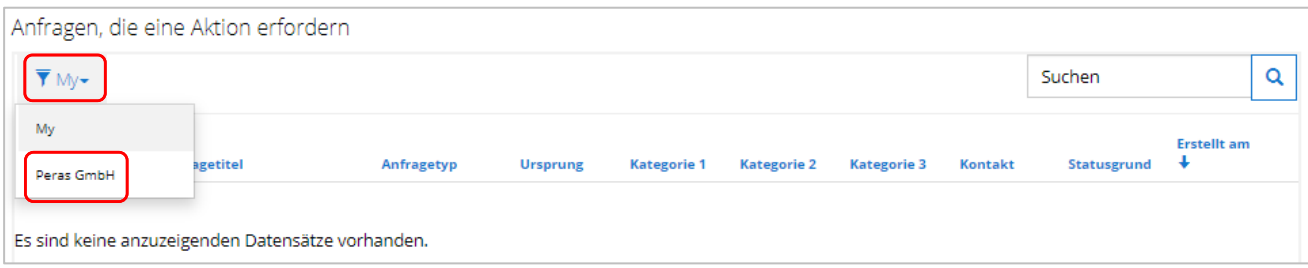

Über den Button "Web – Offene Anfragen" können Sie entscheiden, ob der Filter nur auf die aktuell offenen Anfragen, die geschlossenen Anfragen oder auf alle Anfragen gesetzt werden soll.

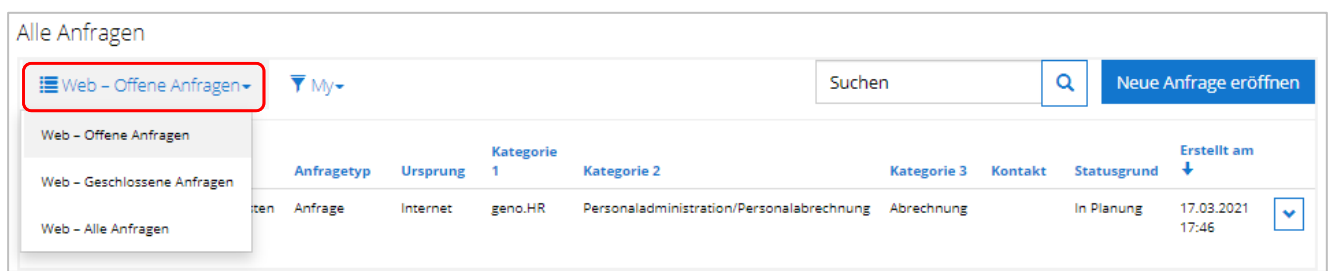

Möchten Sie ein bestehendes Ticket öffnen oder neue Informationen hinzufügen, klicken Sie einfach auf die blau unterlegte Ticketnummer, um sich die Details des Tickets anzuschauen:

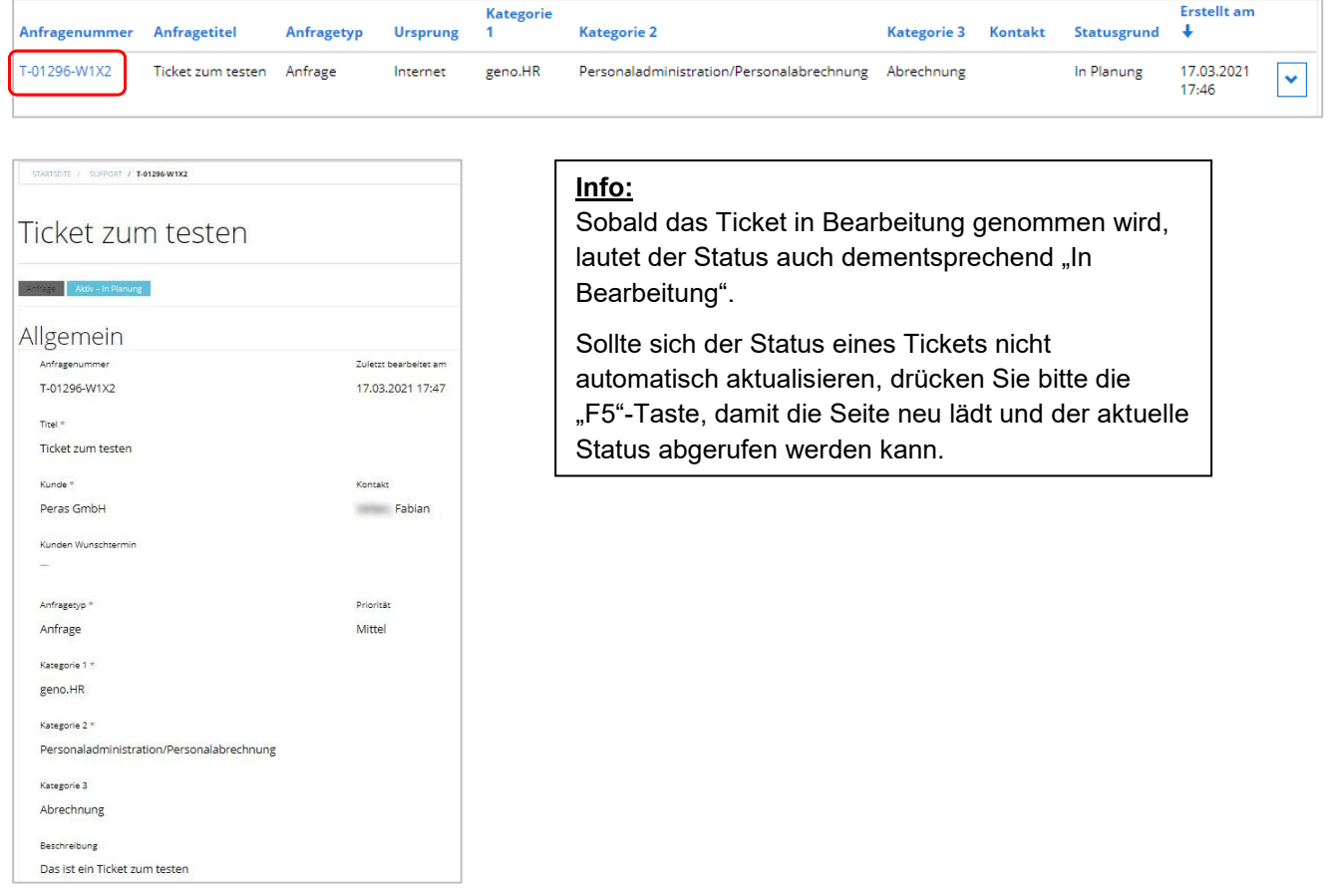

Möchten Sie dem Ticket nun weitere Informationen beifügen, nutzen Sie bitte den Button "Kommentar hinzufügen". Hier können dann weitere Kommentare erfasst sowie Anhänge beigefügt werden:

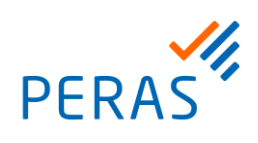

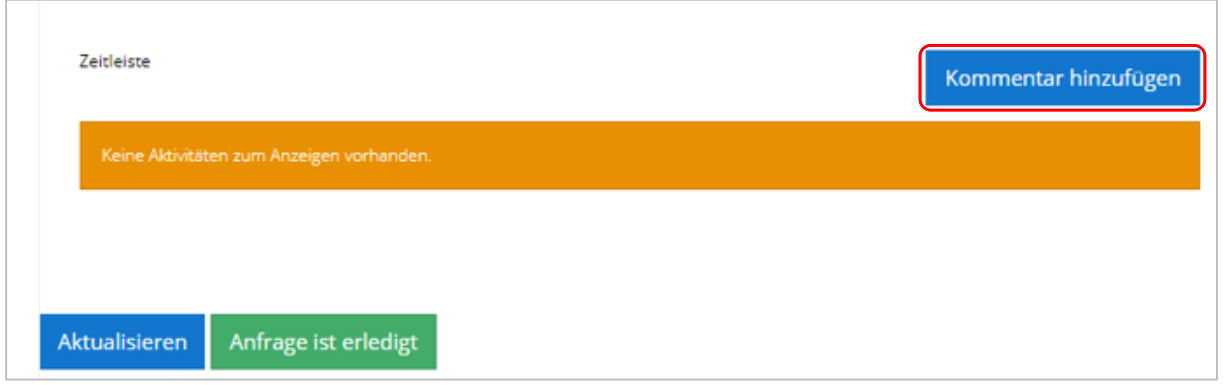

Wenn Sie Ihren Kommentar und ggf. einen Anhang (max. 5 MB Dateigröße) beigefügt haben, klicken Sie auf den Button "Übermitteln". Sofern Sie mehrere Dateien beifügen möchten, so müssen diese im gleichen Ordner auf Ihren Rechner abliegen. Mit gedrückter Strg-Taste auf Ihrer Tastatur ist es dann möglich, mehrere Anhänge beizufügen.

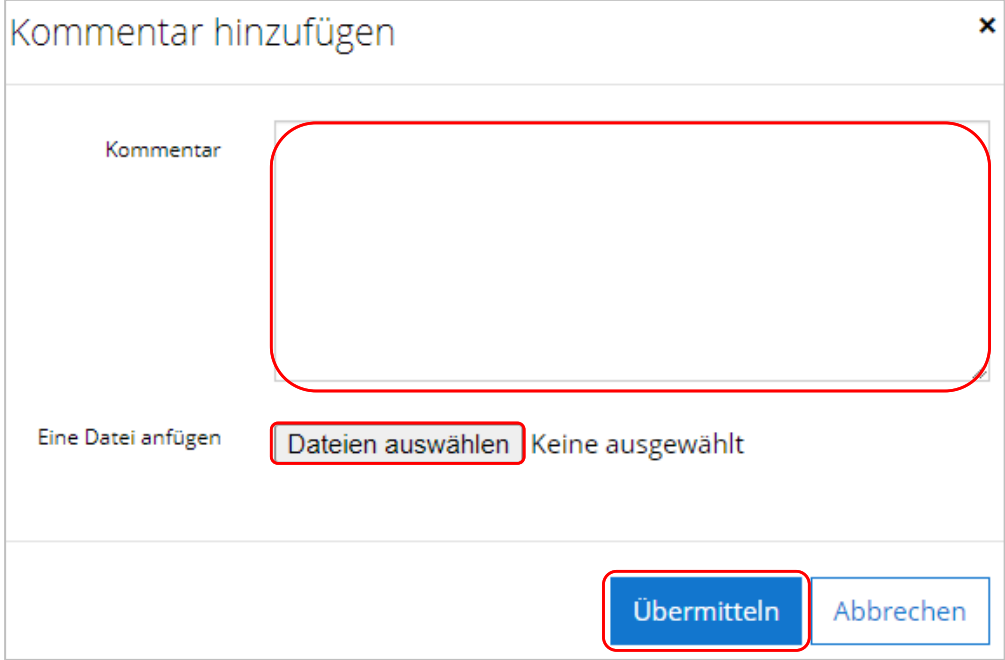

Mittels des Buttons "Aktualisieren" können Sie die Ansicht des Tickets auf den aktuellen Stand bringen. Ist das Ticket aus Ihrer Sicht erledigt, können Sie es mit dem Button "Anfrage ist erledigt" abschließen. Bitte beachten Sie, dass ein geschlossenes Ticket aus Revisionsgründen nicht mehr geöffnet werden kann. Sollte eine erneute Bearbeitung nötig sein, stellen Sie bitte ein neues Ticket mit Bezug auf die alte Ticketnummer ein.

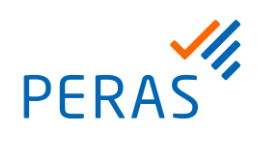

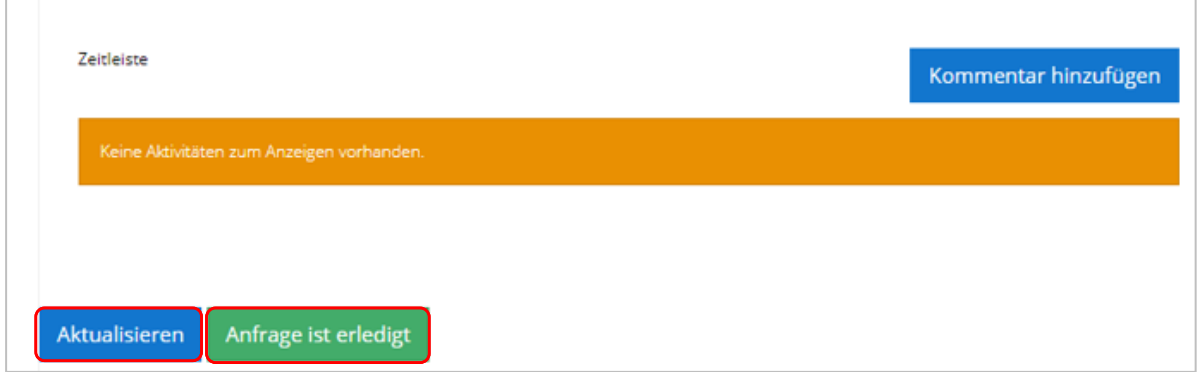

Des Weiteren ist ab sofort die Rückmeldung via E-Mail möglich. Sie erhalten zu jedem Lösungsvorschlag sowie zu jeder Kundenaktion eine Benachrichtigung per E-Mail. Wenn Sie auf die Benachrichtigungs-E-Mail antworten, geht diese Rückmeldung auch direkt an die Peras, was bisher nicht der Fall war. Es ist allerdings zwingend notwendig, dass der Betreff der E-Mail nicht verändert wird, da die Rückmeldung sonst nicht zugeordnet werden kann. Anhänge können bei einer Rückmeldung per E-Mail allerdings nicht beigefügt werden, hierzu müssen Sie sich im Ticketsystem anmelden.

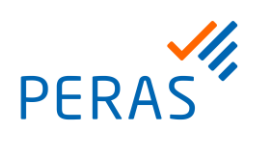

## 5. Kennwort vergessen

Sofern Sie Ihr Kennwort vergessen haben, können Sie dieses via "Kennwort vergessen?"-Funktion zurücksetzen. Klicken Sie hierzu in der Anmeldemaske auf den entsprechenden Button:

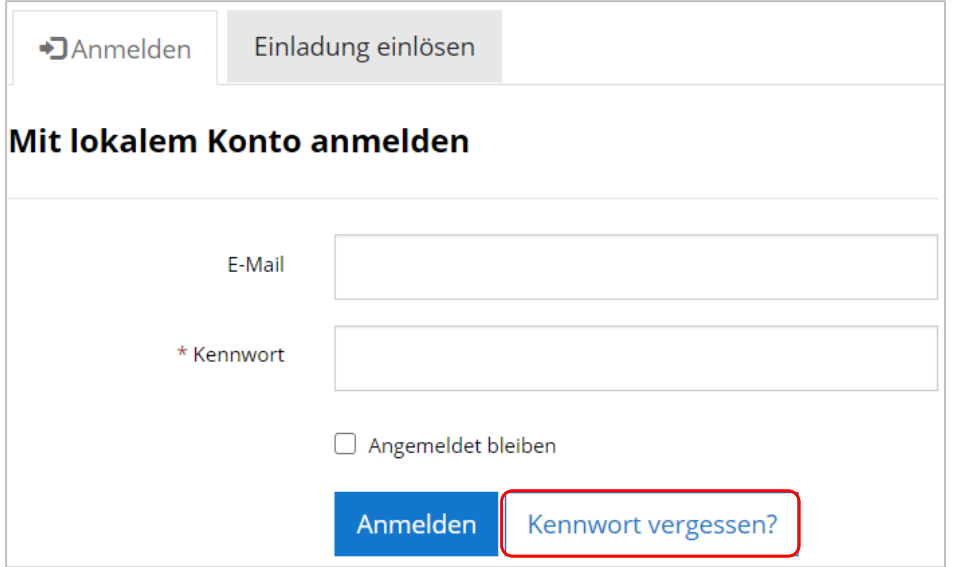

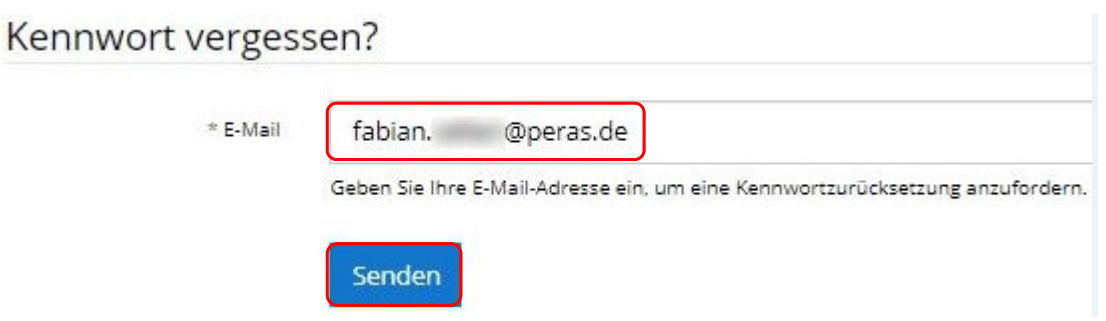

Erhalten Sie die nachfolgende Meldung, hat die Kennwortrücksetzung funktioniert und Sie sollten in spätestens fünf Minuten eine E-Mail erhalten.

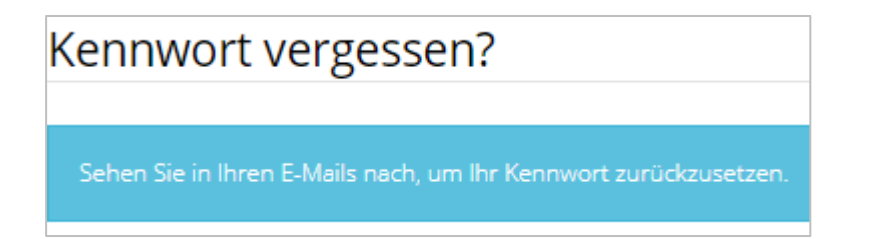

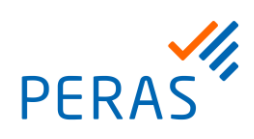

#### Die E-Mail für die Zurücksetzung des Kennworts sieht wie folgt aus:

Von: Admin Ticketing <AdminTicketing@peras.onmicrosoft.com> Gesendet: Donnerstag, 18. März 2021 15:39 An: Betreff: Password zurücksetzen CRM:0000001 Sehr geehrte/r über ihren Account wurde die Zurücksetzung des Kennworts beantragt. Bitte klicken Sie auf den untenstehenden Link, um den Vorgang zur Vergabe eines neuen Kennworts zu starten. **Reset Password** Sollten Sie den Link nicht öffnen können, bitten wir Sie die untenstehende URL in ihren Browser zu kopieren. Bitte nutzen Sie hierzu vorrangig Google Chrome oder Mozilla Firefox https://support-peras-sandkasten.microsoftcrmportals.com/Account/Login/ResetPassword?userId=f06a0b2b-28e3-ea11-a813-000d3a20f2ba&code=sE1R6% 2B7tT3T9LNTYLrpDkjopU2lGuMCK2xrE5t2rjXsXIUXCauANFtZmnY4CgCOg7% 2BO34XkdCigGi9zpAEwwmPtKm8HHM6bDSxyxti2wJ4cD8Z2wgDBSy08G06kMb0vShtzOg%2BN6%2FxC9O9kP7OddFH1M8k8FCio2ovkVmVF1Q%2BT6VfW% 2Ft8XemfQHvV7f6mJg6nfKyRVabhcj0%2FGtE1xSg%3D%3D Bitte beachten Sie, dass dieser Link nach 4 Stunden seine Gültigkeit verliert. Sollten Sie in dieser Zeit kein neues Kennwort vergeben haben, müssen Sie den Link erneut anfordern Sollten Sie die Zurücksetzung Ihres Kennworts nicht beantragt haben oder der Meinung sein, dass unbefugte Personen auf Ihren Account zugegriffen haben, setzten Sie sich bitte mit Ihrem zuständigen Ansprechpartner bei der Peras in Verbindung. Bitte antworten Sie nicht auf diese Mail, da uns keine Rückmeldung über diese Adresse möglich ist. Mit freundlichen Grüßen Ihre Peras GmbH

Klicken Sie nun auf "Reset Password" und vergeben Sie Ihr neues Wunschkennwort. Sollte der Link nicht aufrufbar sein, kopieren Sie bitte die alternative URL, wie in der E-Mail beschrieben, manuell in Ihren Browser.

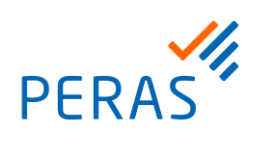

## 6. Haftungsausschluss

Die Inhalte dieser Dokumentation stellen keine Rechtsberatung dar. Der Ersteller übernimmt keine Verantwortung für Rechtskraft und rechtliche Zulässigkeit.

Sämtliche Inhalte, Informationen und Erklärungen des Erstellers sind unverbindlich. Der Ersteller übernimmt keine Gewähr für Richtigkeit und Vollständigkeit der Inhalte. Es werden keine Garantien, Zusicherungen oder sonstige Rechtsansprüche begründet.

Die Klärung der rechtlichen Zulässigkeit und Anwendung der in dieser Dokumentation genannten Vorgehensweise obliegt dem Kunden. Für eine verbindliche Aussage empfehlen wir, sich an Ihren Steuerberater, das Finanzamt, die Krankenkasse, an den Arbeitgeberverband oder an Ihren Rechtsberater zu wenden.

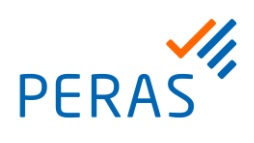

### 7. Ansprechpartner

Sie haben Fragen? Dann stehen wir Ihnen mit den bekannten Ansprechpartnern und Kundenmanagern gerne zur Verfügung.

Peras GmbH Zur Gießerei 18

76227 Karlsruhe

[www.peras.de](http://www.peras.de/)

**HR-Partner der Unternehmensgruppe Fiducia & GAD IT AG**